## 领星 **ERP** 对接华翰物流教程

**1**、 登录华翰物流客户端 **http://hhddb.com/**,点开账户设置**->API** 设置获取授权信息。

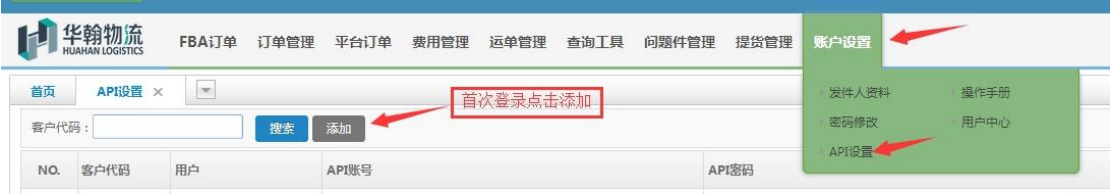

**2**、 登录领星 **ERP** 点击 "物流"**->** "物流管理"**->**"**API** 对接物流"。添加授权,搜索华 翰物流(如搜索不到华翰物流输入华瀚)  $\frac{1}{2}$  and  $\frac{1}{2}$  and  $\frac{1}{2}$  a

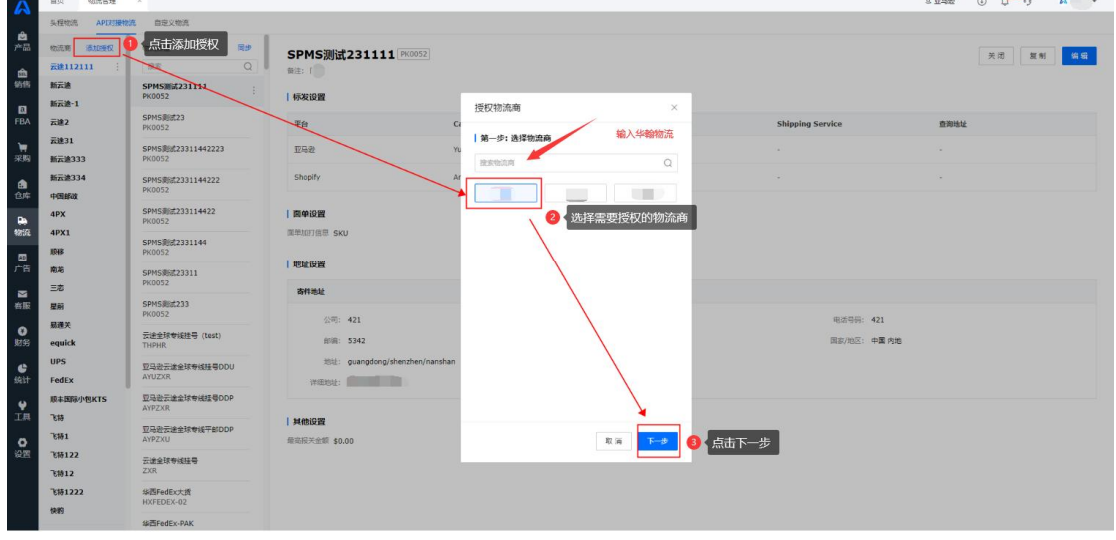

**3**、输入在华翰物流客户端生成的 **api** 账号和秘钥

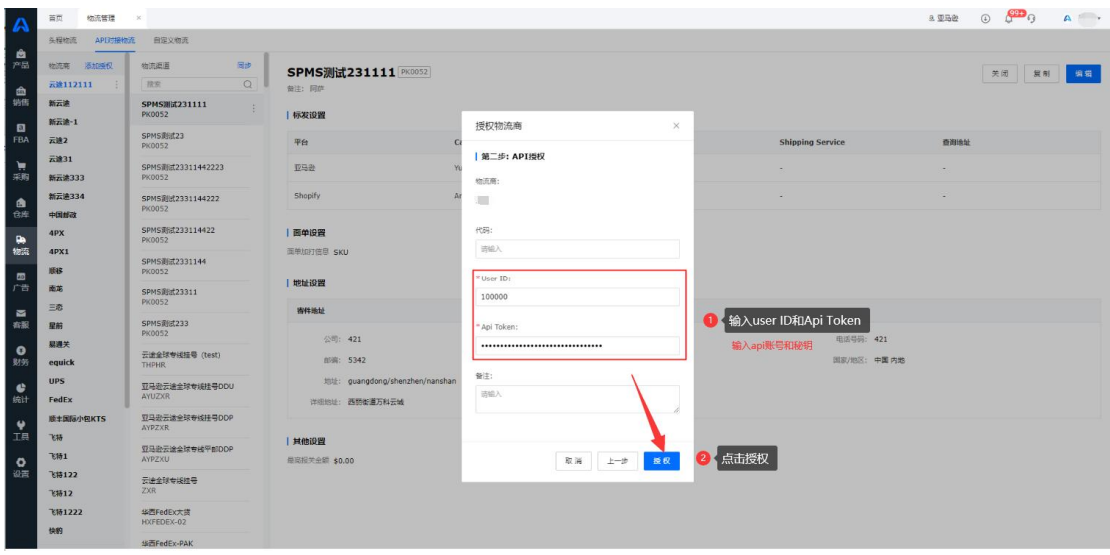

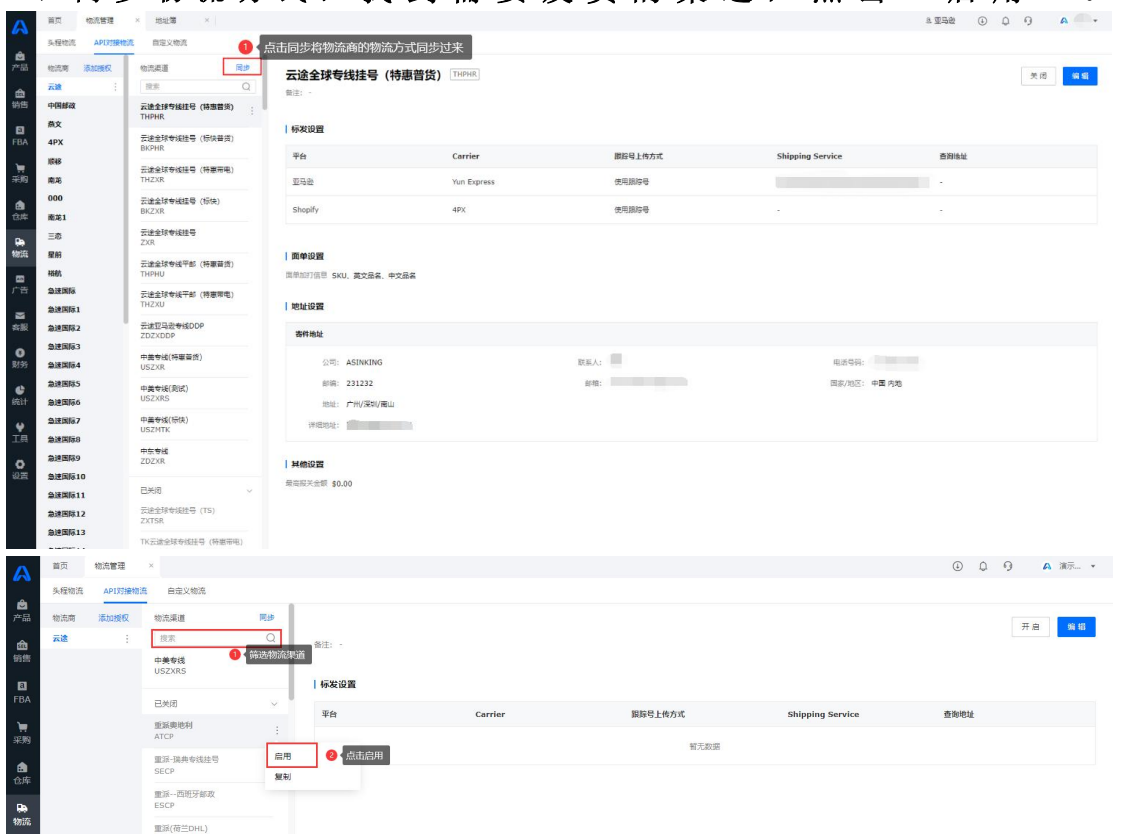

## 、 同 步 物 流 方 式 , 找 到 需 要 发 货 的 渠 道 , 点 击 " 启 用 " 。

## 、 编辑信息,保存。

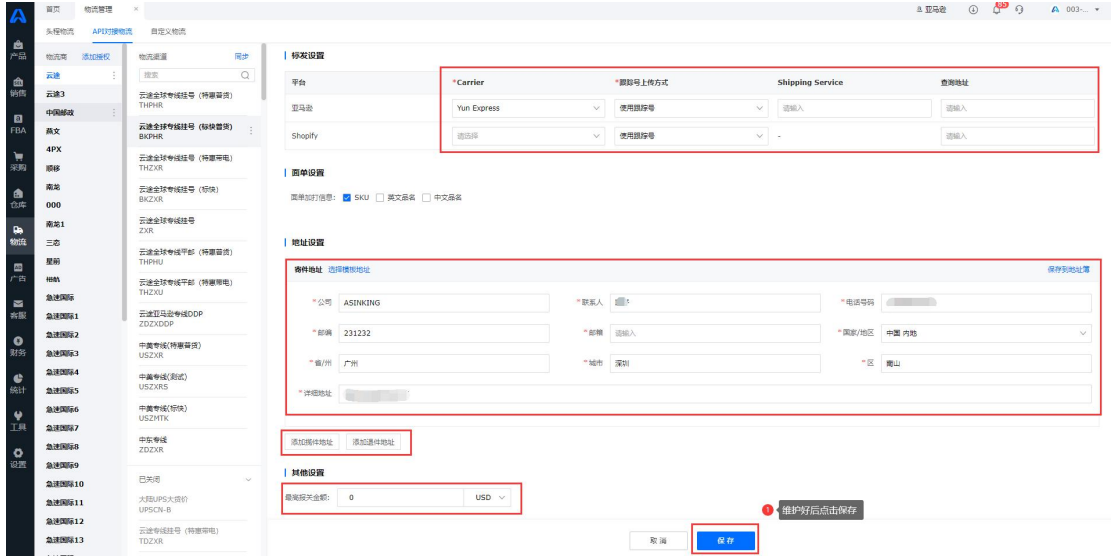

、 这里对接完成就可以提交预报发货给华翰物流了。